# How to apply for an ACE scholarship

## Before you can apply for the ACE scholarship, you must have proof that you are on the free/reduced lunch program.

You need to have a digital copy (.pdf) of this letter.

To get this:

- email Kari Price kprice@gips.org
- use your gips email
- ask her to "please send me a .pdf copy of my free/reduced lunch letter"

Once you have this, you can continue

## First time to apply for an ACE? Already have an ACE account?

- Go to page 2 and follow the instructions Go to [https://ecmp.nebraska.gov/CCPE-](https://ecmp.nebraska.gov/CCPE-ACE/Account/Login)[ACE/Account/Login](https://ecmp.nebraska.gov/CCPE-ACE/Account/Login)
	- Log in
	- Go to page 4 of these instructions

In a browser, i.e. Google Chrome; go to<https://www.gips.org/senior/>

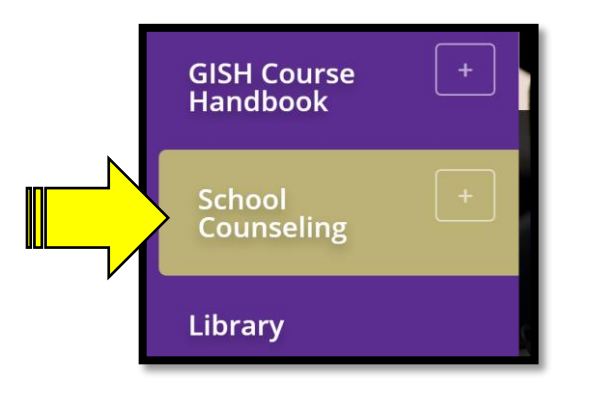

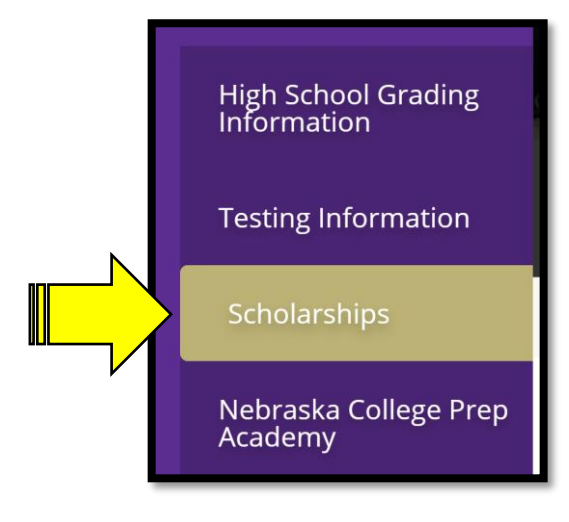

On the left, click on **School Counseling**

When more options appear, click on **Scholarships** 

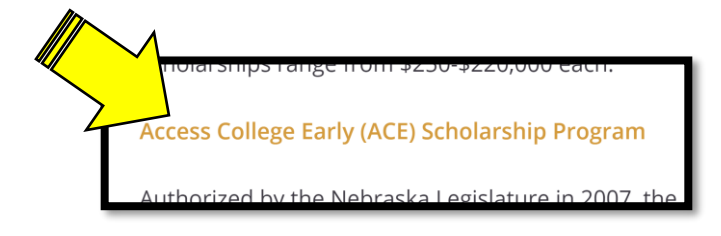

Click on **Access College Early (ACE) Scholarship Program**

#### Look under New Account Registration

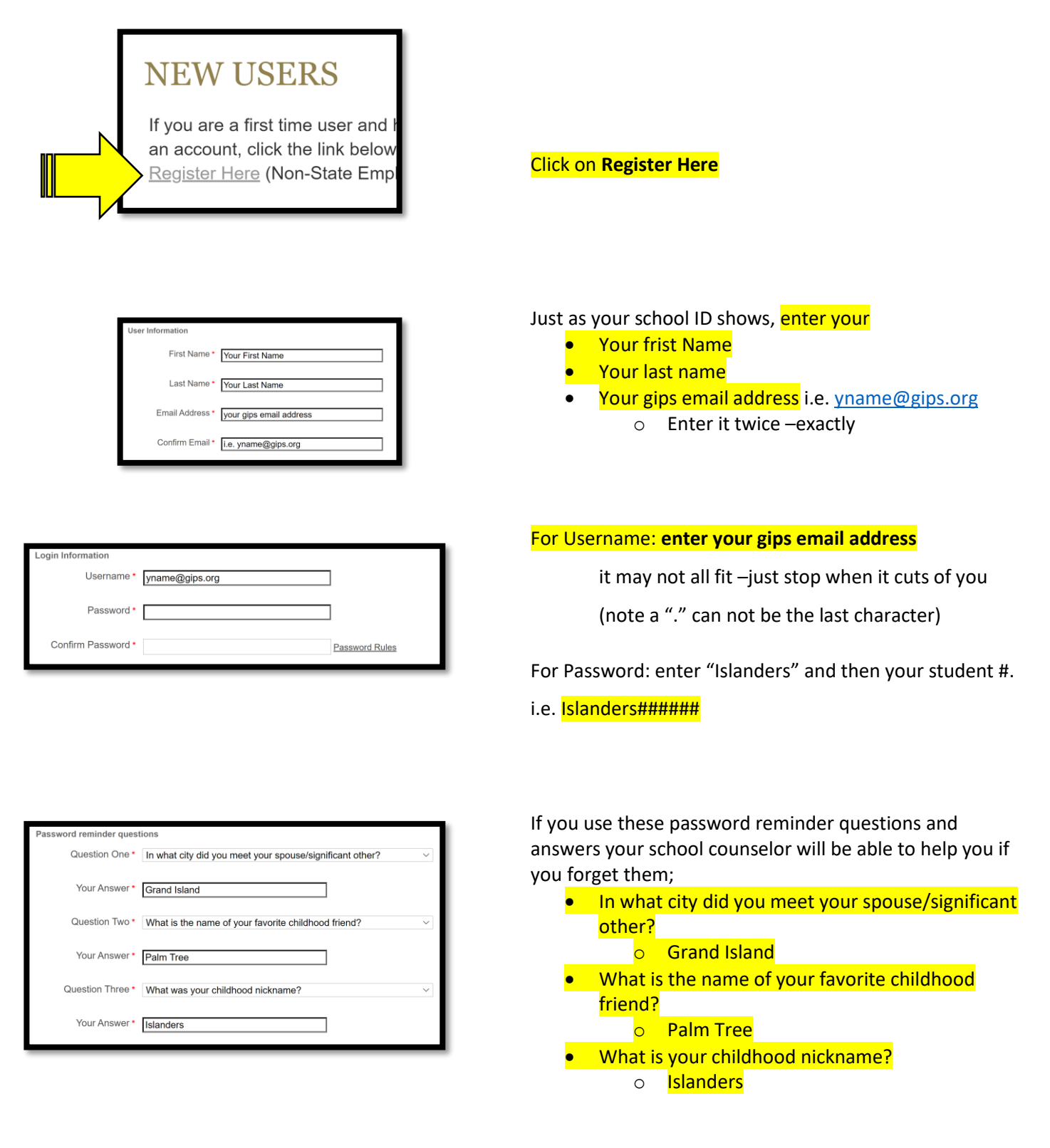

**You will have to log in using your new user name and password**

First Name

Middle Initial Date of Birth

Race/Ethnicity

he ACE Schol Primary Email Address

condarvEmail

research and re

Gender

First

01/01/2002

2 or More a purposes only. This inf

 $\circ$  Female  $\circ$ Male

yname@gips.org ParentOrGuardian@theiremail.com

Such as a parent

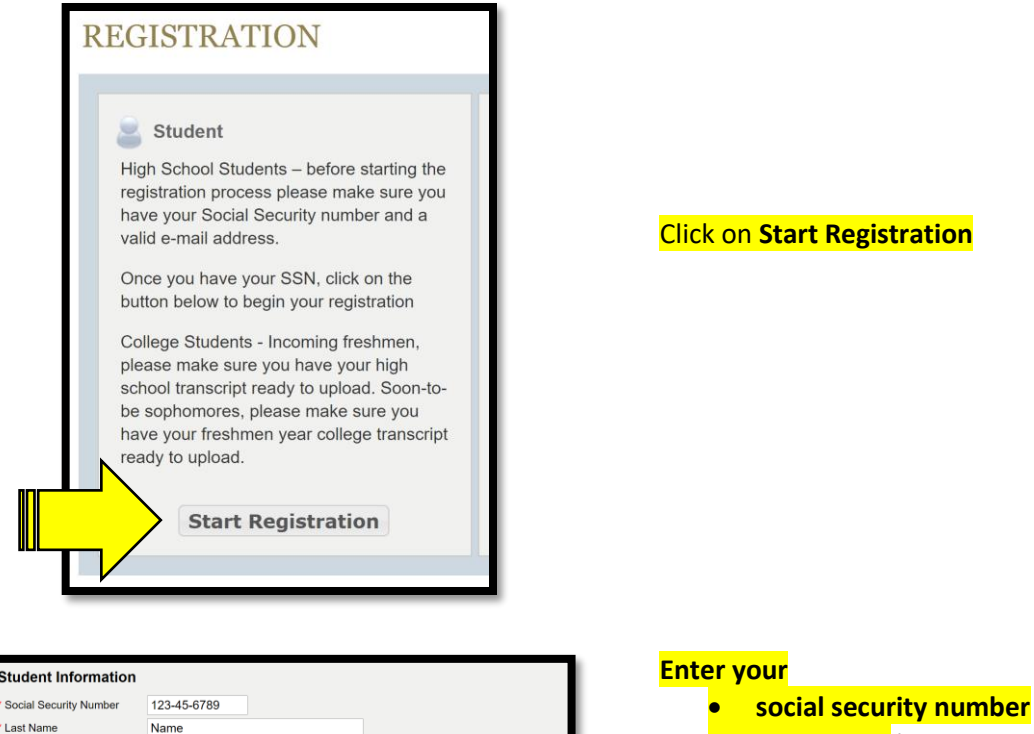

### **Last Name** *(as shown on your school ID)*

- **First Name** *(as shown on your school ID)*
- **Date of birth**
- **Gender**
- **Race/Ethnicity**
- **Primary Email Address is your gips email i.e. [yname@gips.org](mailto:yname@gips.org)**

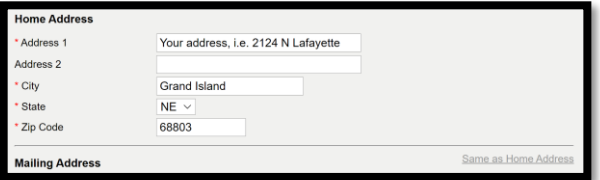

will not be u

#### Enter your home address

If you get mail at this address click on "Same as Home Address" to avoid entering your address twice.

If you receive mail at a different address, you will need to enter that address under Mailing Address

When you click on "High School" a new section appears..

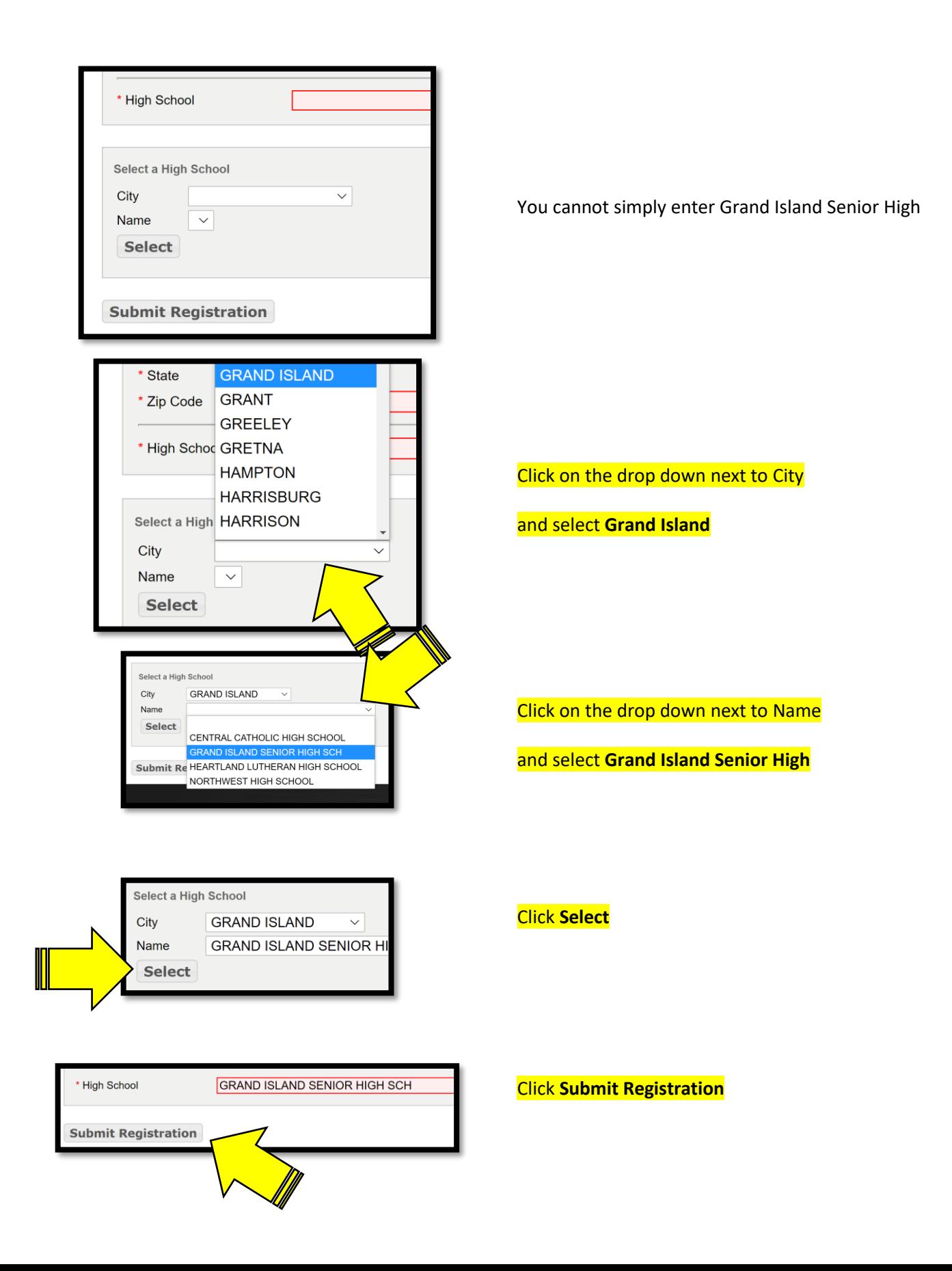

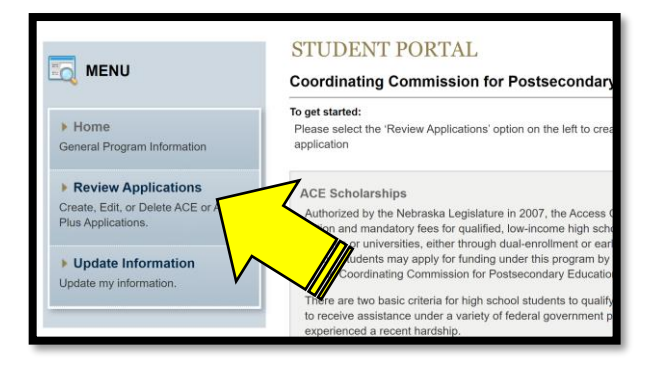

When the new page loads,

click on **Review Applications** on the left

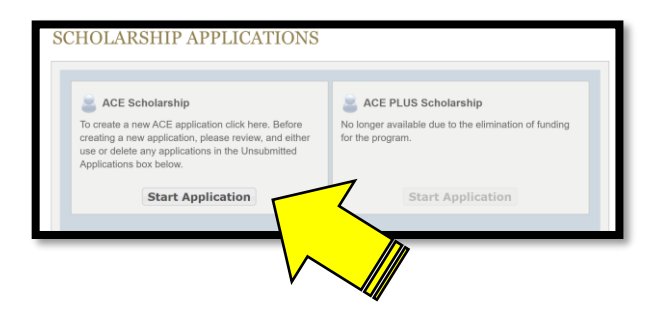

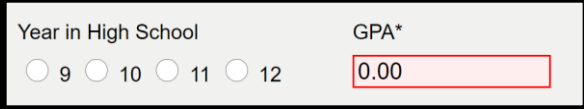

**College Academic**  $\checkmark$ **College Term** Spring Winter ( Summer Fall

Click on **Start Application** under ACE Scholarship

Select your year in High School

Enter your GPA –found in synergy under course history

Select the year from the drop down

Select your term - either Fall or Spring

*GISH does not use Winter or Summer*

#### **Select** your **college** from the drop down

**You will select only Central Community College or University of Nebraska at Kearney, or Wayne State College**

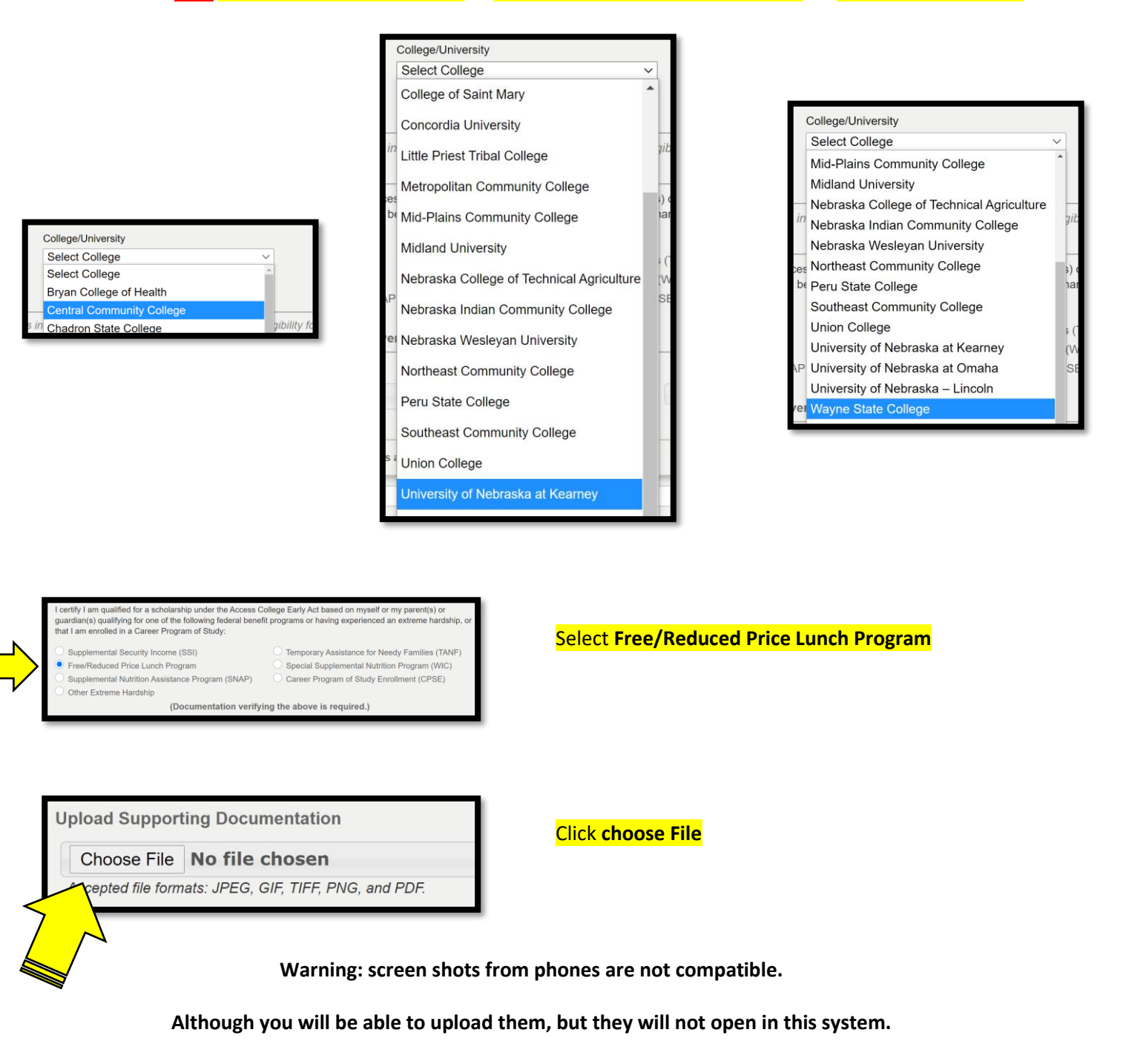

Choose File YourFreeReducedLetter.pdf Accepted file formats: JPEG, GIF, TIFF, PNG, and PDF.

After you have selected the .pdf of your free or reduced lunch letter, the file name will appear behind "Choose File"

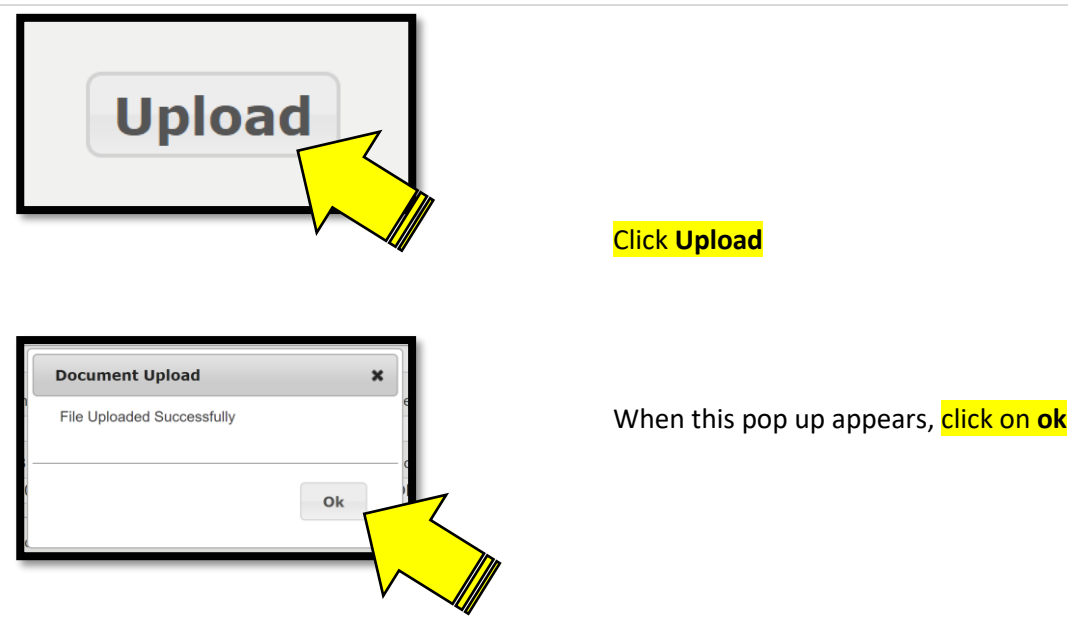

"File Uploaded Successfully" should appear

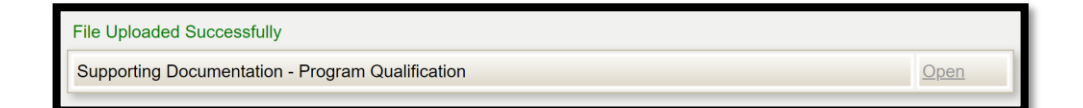

#### Provided you agree with the statement *click on Submit Application*

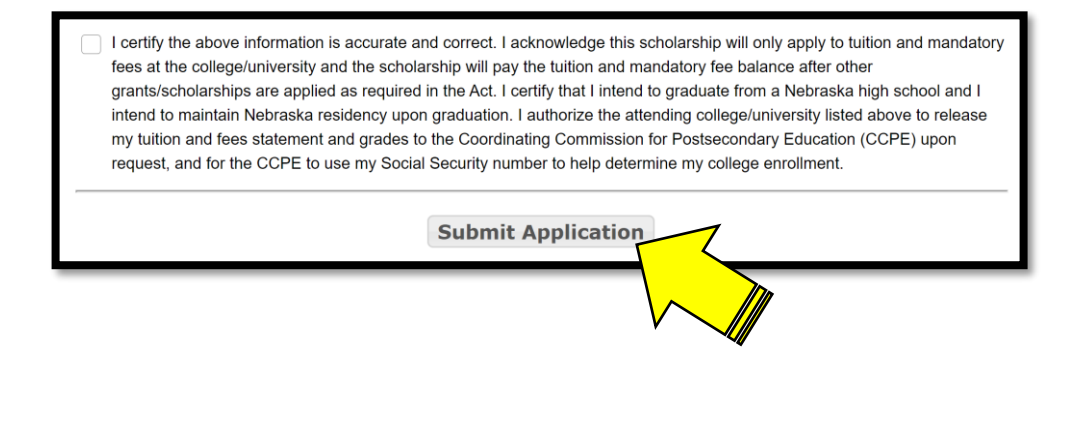

#### **Provided which option you click, you will have different instructions from here**

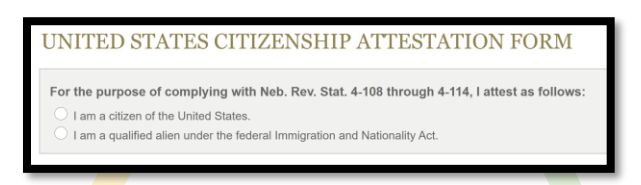

### *For the option:* **I am a citizen of the United States** *For the option:* **I am a qualified alien under the Federal Immigration and Nationality Act**

UNITED STATES CITIZENSHIP ATTESTATION FORM

For the purpose of complying with Neb. Rev. Stat. 4-108 through 4-114, I attest as follows:

I am a citizen of the United States.

I am a qualified alien under the federal Immigration and Nationality Act.

#### Select **I am a citizen of the United States**

#### UNITED STATES CITIZENSHIP ATTESTATION FORM

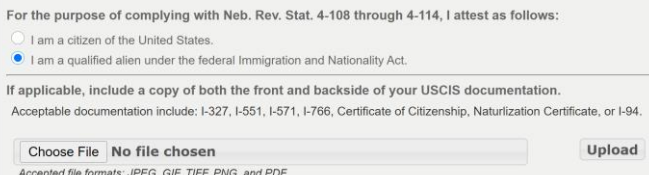

#### Select **I am a qualified alien under the Federal Immigration and Nationality Act**

Click **choose File** After you have selected the .pdf of what you need to upload, the file name will appear behind "Choose File"

Click **Upload**

click on **ok**

Provided you agree with the statement check the box and click on **Submit**

I hereby attest that my response and the information provided on this form and any related application for public benefits are true, complete, and accurate and I understand that this information may be used to verify my lawful presence in the United States.

Submit